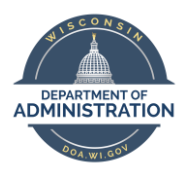

**Manager Self Service Job Aid:** 

**Reviewing and Approving Payable Time**

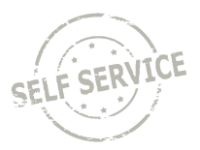

# **Review and Approve Payable Time**

From the **Manager Self Service Homepage**, select *Approvals*.

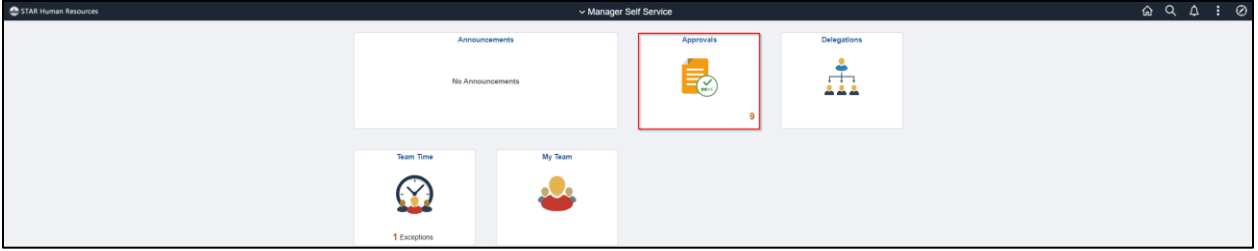

The page will default to *All*.

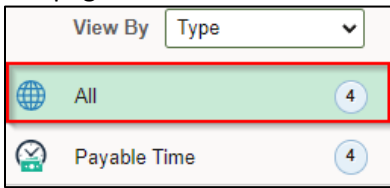

- 1. You will only see the names of employees who report to you or are delegated to you.
- 2. The page will default to all employees with no date range with one row per week/employee.
- 3. You may set a filter to narrow results by Requester, From or Date Period by clicking the box, selecting an option from the dropdown and clicking Filter.

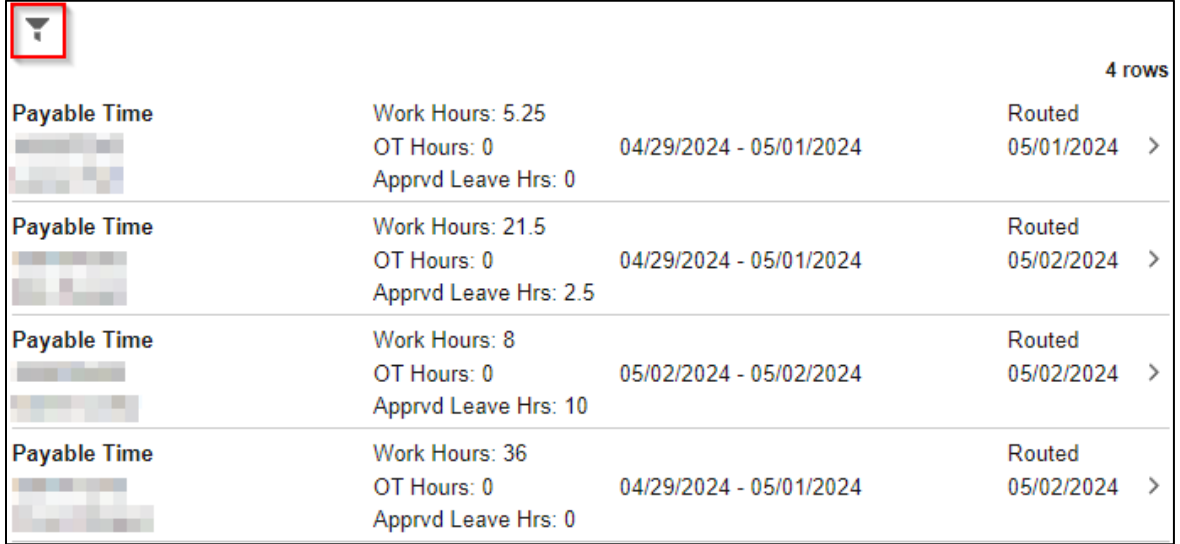

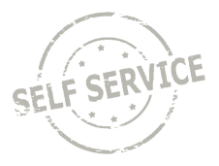

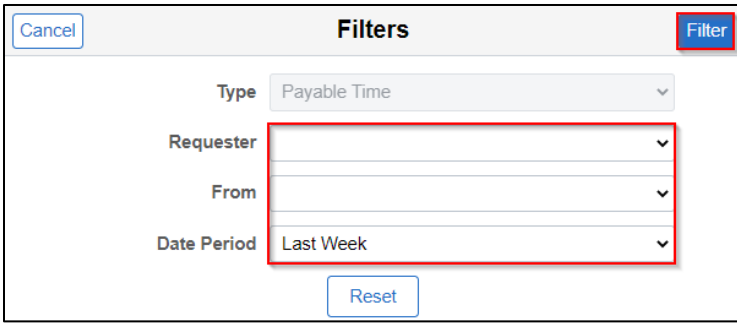

## 4. To review details and approve, click anywhere in the desired row.

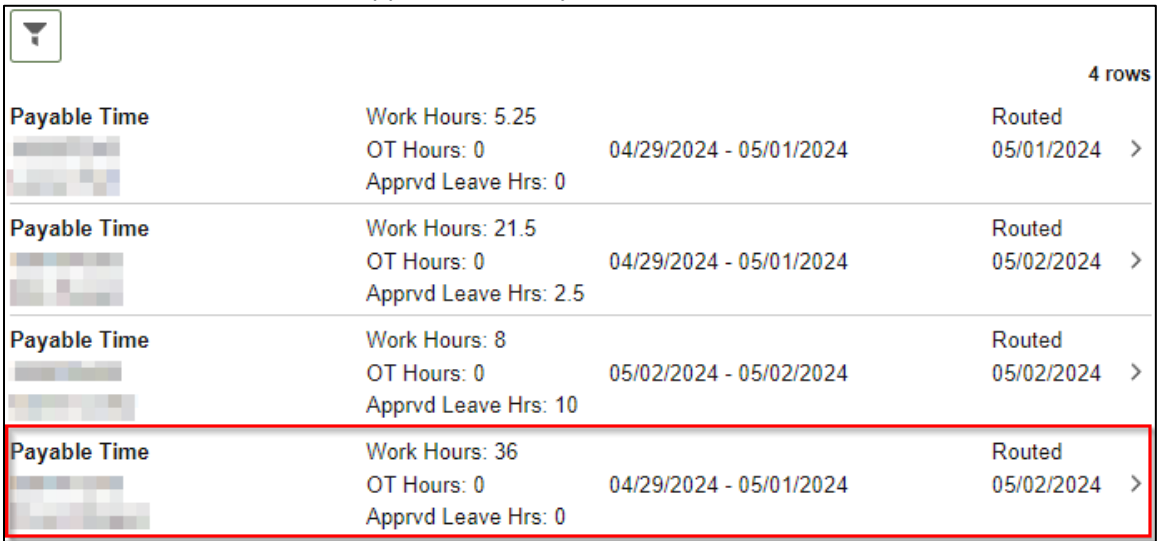

5. If your staff report time to tasks (e.g. Task Profiles, Combo Codes, User Field 5), click on **Reported Task and/or User Codes** to review details in the pop-up box.

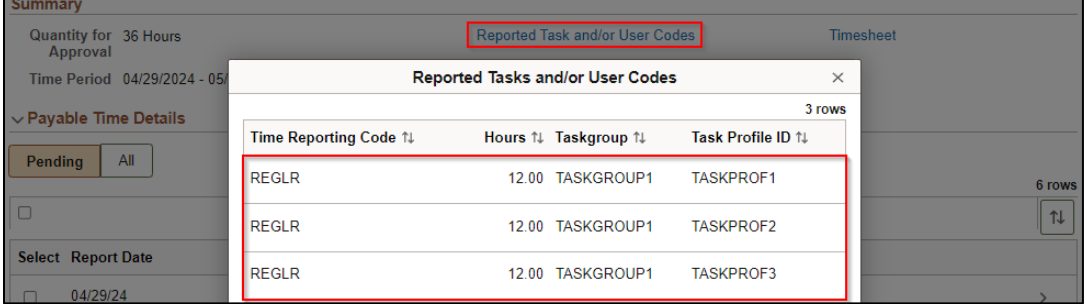

6. To review or adjust reported time, click on **Timesheet (**Refer to the Manager Self Service Job Aid: Adjusting Reported Time / Entering Time on Behalf of Others - [Punch Time](https://dpm.wi.gov/Documents/JobAids/SelfService/MSS/Adjusting-EnteringTime-Punch.pdf) / [Elapsed Time](https://dpm.wi.gov/Documents/JobAids/SelfService/MSS/Adjusting-EnteringTime-Elapsed.pdf) Job Aids for more information).

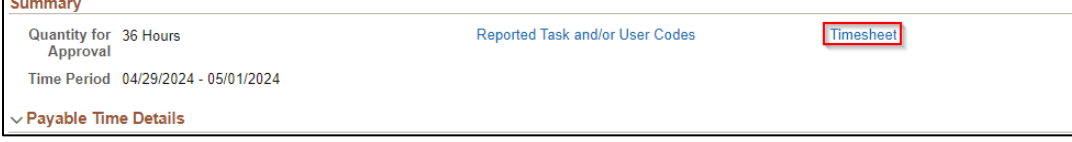

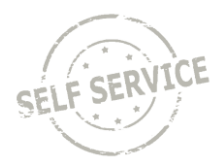

7. When payable time is ready for approval, select the top checkbox to select all or each checkbox individually in the **Select** column.

| $\vee$ Payable Time Details |                           |                       |          |                                          |               |
|-----------------------------|---------------------------|-----------------------|----------|------------------------------------------|---------------|
| All<br>Pending              |                           |                       |          |                                          |               |
|                             |                           |                       |          |                                          | 6 rows        |
| ☑                           |                           |                       |          |                                          | ⇅             |
|                             | <b>Select Report Date</b> | <b>Status</b>         | Quantity | <b>Reporting Elements</b>                |               |
| Ø                           | 04/29/24                  | Needs Approval        | 12 Hours | TRC: REGLR - Regular Hours Worked        | $\rightarrow$ |
|                             | 04/29/24                  | <b>Needs Approval</b> | 2 Units  | TRC: NIGHT - Night Differential Hours Pa | $\rightarrow$ |
|                             | 04/30/24                  | Needs Approval        | 12 Hours | TRC: REGLR - Regular Hours Worked        | ⋋             |
| v                           | 04/30/24                  | Needs Approval        | 2 Units  | TRC: NIGHT - Night Differential Hours Pa | ⋋             |
| ᢊ                           | 05/01/24                  | Needs Approval        | 12 Hours | TRC: REGLR - Regular Hours Worked        | ⋋             |
|                             | 05/01/24                  | Needs Approval        | 2 Units  | TRC: NIGHT - Night Differential Hours Pa | ⋋             |

**NOTE**: If negative hours are shown, either hours were removed or changed on a timesheet after previously being approved.

#### 8. Click **Approve.**

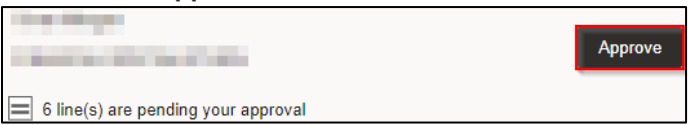

#### 9. Click **Submit.**

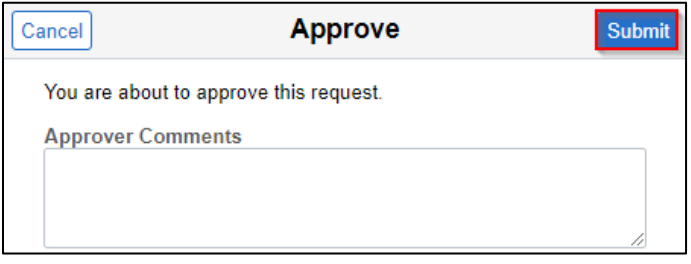

10. A message will appear indicating you have approved the request. Click on *Pending Approvals* to return to the *Approvals* page.

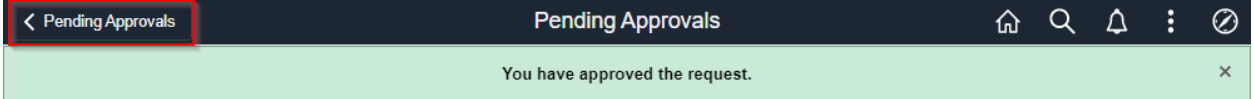

### **Additional Resources**

If you have further questions about any of the topics presented in this Job Aid, additional resources are available on th[e MSS Job Aids](https://dpm.wi.gov/Pages/Managers_and_Supervisors/HcmJobAids.aspx) page.